# **How to Use Dendroica**

This resource will help you learn about birds that you may hear while volunteering with the Couchiching Conservancy. Your scores on the quizzes are not visible to others. To submit your volunteer hours for time spent learning with Dendroica, fill out <a href="this form">this form</a>.

Click on this link to open Dendroica

#### **NAVIGATING IN DENDROICA:**

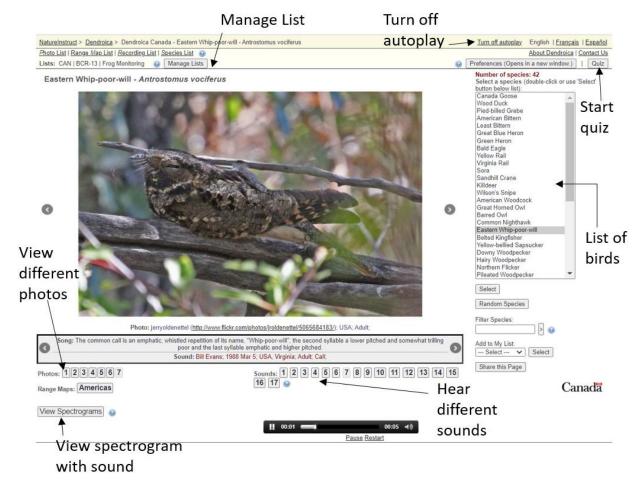

#### Look at a different bird in the list:

- 1. Click on the name of the bird
- 2. Click 'Select'

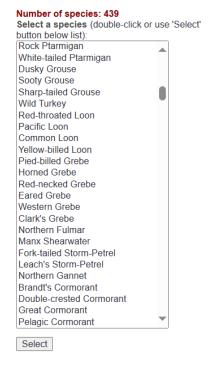

## **Test Your Knowledge**

- 1. Press 'Quiz' (top left)
- Select the bird that you think it is from the list, then press 'Select Species'

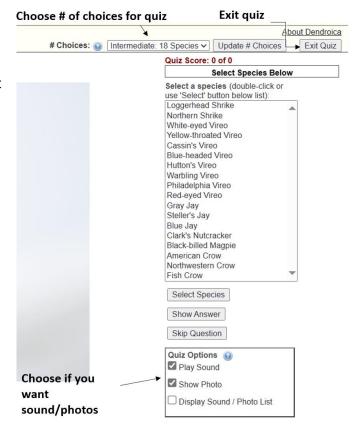

#### FILTERING THE LIST OF BIRDS

By default, the list of bids will have over 400 birds (birds in Canada). To create a shorter and more relevant list of birds, you can apply filters on the default playlist or create a custom playlist. You will need to <u>create an account</u> if you want to save a custom playlist.

## Option 1: Apply List Filters (does not require an account)

Follow these steps to filter the default playlist. You may have to do these steps over again each time you come to the website.

1. Click Manage Lists (top left)

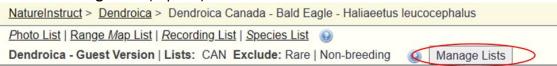

- 2. In the List Filters Page, select filers that make sense for your type of monitoring/your location.
  - a. Uncheck 'rare species' and 'species not breeding in region', unless you are a birding pro.
  - b. Choose BCR 13.
  - c. Set the nesting habitat to the type of habitat you encounter at your site (mixed woodland, open woodland, marsh, etc.). 'Early successional' has alvar species.

#### Example for a frog monitoring team at a marsh site:

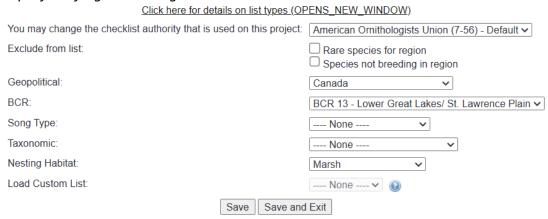

3. Click 'Save and Exit'. It will take you back to the main page and you will have a shortened list of birds. You can then learn about the different birds and quiz yourself to test your knowledge.

## Option 2: Create a Playlist Custom Playlist (requires an account)

You can shorten the number of birds in the list by applying some filters.

- 1. Create an account
  - a. Fill in the registration form then press 'Continue' (at the bottom of the page). Make note of your username and password. You will need it to sign in in the future.
  - b. Check your email for the confirmation email.
  - c. Click the link in the confirmation email to complete your registration
- 2. On the Dendroica homepage, click 'Canada'
- 3. Click Manage Lists (top left)

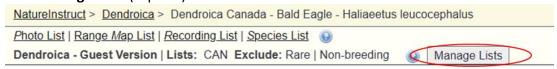

4. Go to Modify/Create Custom Lists

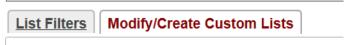

5. In the empty text box, type a name for your new list

Example: I want to create a playlist of birds I might hear while frog monitoring so I am going to name the new playlist 'Frog Monitoring':

**Modify/Create Custom Lists** 

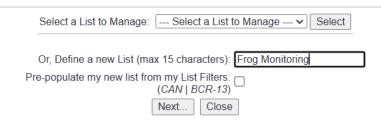

- 6. Keep 'pre-populate my new list from my List Filters unchecked
- 7. Click Next...
- 8. This will bring you to a menu where you can select the birds that you want in your playlist
- 9. Click on the name of the bird that you want to add
- 10. Click <<< to move the selected bird into your playlist

## Example image for steps 9 and 10:

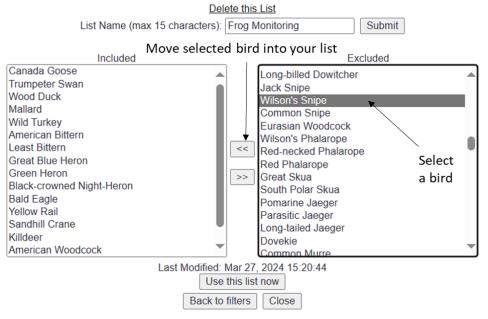

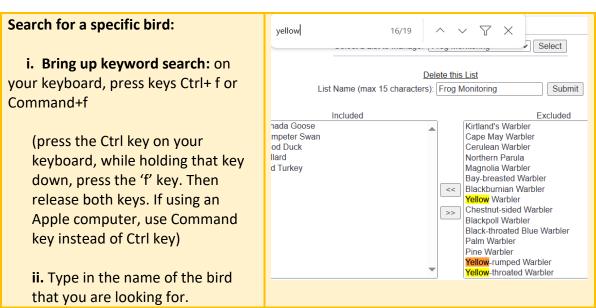

- 11. When done creating your list click 'Use this list now'
- 12. Go back to 'List Filters'

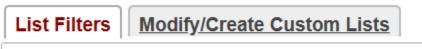

13. Select your new playlist in the 'Load Custom List' Setting.

#### 14. Click 'Save and Exit'

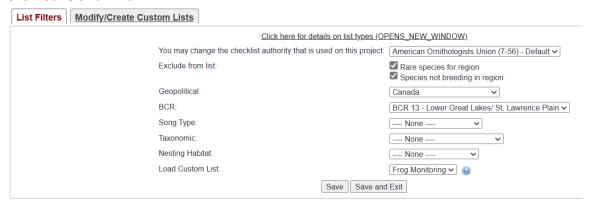

This will bring you to your playlist page. You ca now learn about the different birds and quiz yourself on them. To return to this playlist in the future, login and follow steps 2, 3, 13 and 14.

This guide was created by:

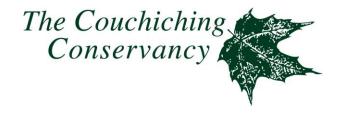

March 27, 2024